**BECKHOFF** New Automation Technology

## Handbuch | DE

# CU8210-D001-0102

WLAN-USB-Stick für Europa, Russland, Südafrika, Israel, Korea, Taiwan, China, Japan, Australien, Neuseeland, Indien

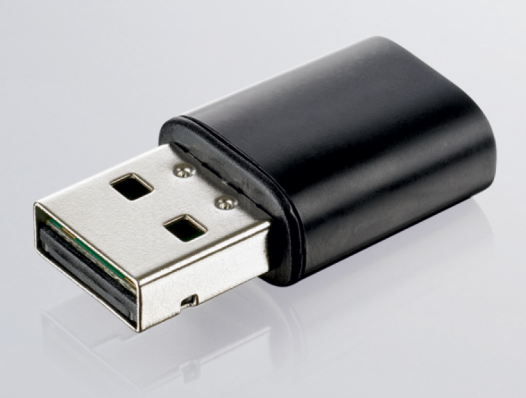

## Inhaltsverzeichnis

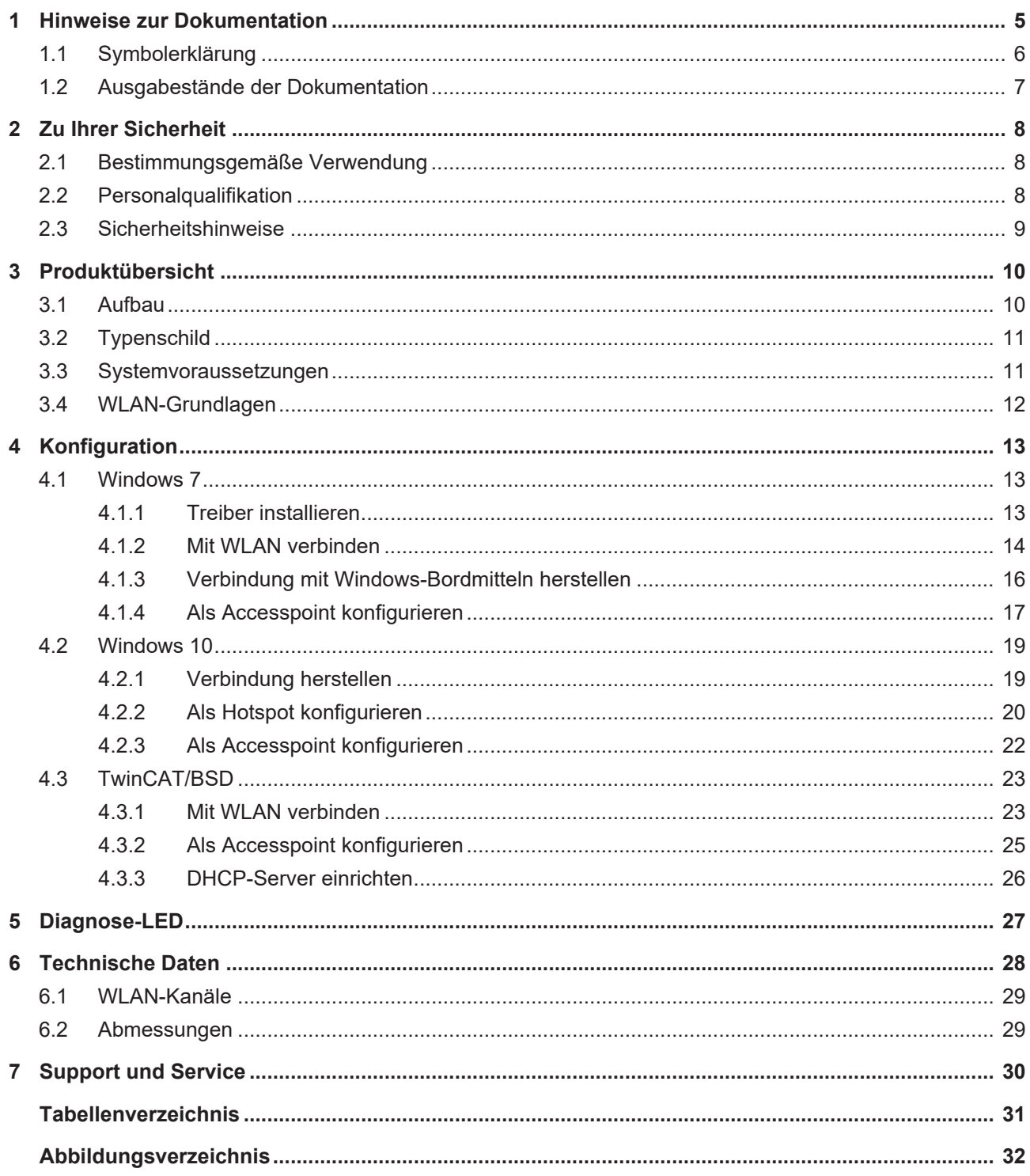

## **BECKHOFF**

## <span id="page-4-0"></span>**1 Hinweise zur Dokumentation**

Diese Beschreibung wendet sich ausschließlich an ausgebildetes Fachpersonal der Steuerungs- und Automatisierungstechnik, das mit den geltenden nationalen Normen vertraut ist.

Zur Installation und Inbetriebnahme der Komponenten ist die Beachtung der Dokumentation und der nachfolgenden Hinweise und Erklärungen unbedingt notwendig.

Das Fachpersonal ist verpflichtet, stets die aktuell gültige Dokumentation zu verwenden.

Das Fachpersonal hat sicherzustellen, dass die Anwendung bzw. der Einsatz der beschriebenen Produkte alle Sicherheitsanforderungen, einschließlich sämtlicher anwendbaren Gesetze, Vorschriften, Bestimmungen und Normen erfüllt.

### **Disclaimer**

Diese Dokumentation wurde sorgfältig erstellt. Die beschriebenen Produkte werden jedoch ständig weiterentwickelt.

Wir behalten uns das Recht vor, die Dokumentation jederzeit und ohne Ankündigung zu überarbeiten und zu ändern.

Aus den Angaben, Abbildungen und Beschreibungen in dieser Dokumentation können keine Ansprüche auf Änderung bereits gelieferter Produkte geltend gemacht werden.

### **Marken**

Beckhoff®, TwinCAT®, TwinCAT/BSD®, TC/BSD®, EtherCAT®, EtherCAT G®, EtherCAT G10®, EtherCAT P®, Safety over EtherCAT®, TwinSAFE®, XFC®, XTS® und XPlanar® sind eingetragene und lizenzierte Marken der Beckhoff Automation GmbH.

Die Verwendung anderer in dieser Dokumentation enthaltenen Marken oder Kennzeichen durch Dritte kann zu einer Verletzung von Rechten der Inhaber der entsprechenden Bezeichnungen führen.

### **Patente**

Die EtherCAT-Technologie ist patentrechtlich geschützt, insbesondere durch folgende Anmeldungen und Patente:

EP1590927, EP1789857, EP1456722, EP2137893, DE102015105702 mit den entsprechenden Anmeldungen und Eintragungen in verschiedenen anderen Ländern.

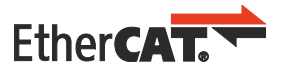

EtherCAT® ist eine eingetragene Marke und patentierte Technologie lizenziert durch die Beckhoff Automation GmbH, Deutschland

### **Copyright**

© Beckhoff Automation GmbH & Co. KG, Deutschland.

Weitergabe sowie Vervielfältigung dieses Dokuments, Verwertung und Mitteilung seines Inhalts sind verboten, soweit nicht ausdrücklich gestattet.

Zuwiderhandlungen verpflichten zu Schadenersatz. Alle Rechte für den Fall der Patent-, Gebrauchsmusteroder Geschmacksmustereintragung vorbehalten.

## <span id="page-5-0"></span>**1.1 Symbolerklärung**

In der Dokumentation werden folgende Warnhinweise verwendet. Lesen und befolgen Sie die Warnhinweise.

### **Warnhinweise, die vor Personenschäden warnen:**

 **GEFAHR**

Es besteht eine Gefährdung mit hohem Risikograd, die den Tod oder eine schwere Verletzung zur Folge hat.

### **WARNUNG**

Es besteht eine Gefährdung mit mittlerem Risikograd, die den Tod oder eine schwere Verletzung zur Folge haben kann.

### **VORSICHT**

Es besteht eine Gefährdung mit geringem Risikograd, die eine leichte Verletzung zur Folge haben kann.

#### **Warnhinweise, die vor Sach- oder Umweltschäden warnen:**

### *HINWEIS*

Es besteht eine mögliche Gefährdung für Umwelt und Geräte.

#### **Hinweise, die weitere Informationen oder Tipps anzeigen:**

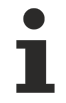

Dieser Hinweis gibt wichtige Informationen, die beim Umgang mit dem Produkt oder der Software helfen. Es besteht keine unmittelbare Gefahr für Produkt, Mensch und Umwelt.

## <span id="page-6-0"></span>**1.2 Ausgabestände der Dokumentation**

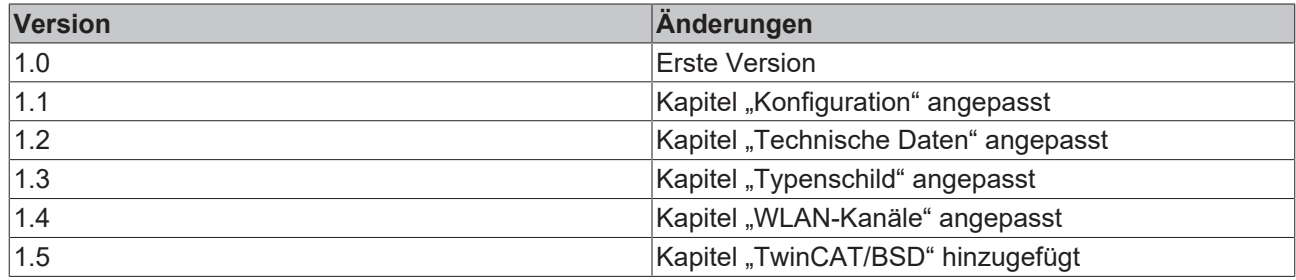

## <span id="page-7-0"></span>**2 Zu Ihrer Sicherheit**

Lesen Sie das Sicherheitskapitel und halten Sie die Hinweise ein, um sich vor Personenschäden und Sachschäden zu schützen.

### **Haftungsbeschränkungen**

Die gesamten Komponenten werden je nach Anwendungsbestimmungen in bestimmten Hard- und Software-Konfigurationen ausgeliefert. Eigenmächtige Umbauten und Änderungen der Hard- oder Software-Konfiguration, die über die dokumentierten Möglichkeiten hinausgehen, sind verboten und bewirken den Haftungsausschluss der Beckhoff Automation GmbH & Co. KG. Darüber hinaus werden folgende Punkte aus der Haftung der Beckhoff Automation GmbH & Co. KG ausgeschlossen:

- Nichtbeachtung dieser Dokumentation.
- Nichtbestimmungsgemäße Verwendung.
- Einsatz von nicht ausgebildetem Fachpersonal.
- Verwendung nicht zugelassener Ersatzteile.

## <span id="page-7-1"></span>**2.1 Bestimmungsgemäße Verwendung**

Mit dem WLAN-Stick CU8210-D001-0102 können Beckhoff Industrie-PCs mit einem WLAN-Modul ausgestattet werden und sich anschließend mit einem Netzwerk verbinden.

Der WLAN-Stick ist für ein Arbeitsumfeld entwickelt, welches der Schutzklasse IP20 genügt. Es besteht Fingerschutz und Schutz gegen feste Fremdkörper bis 12,5 mm, jedoch kein Schutz gegen Wasser. Der Betrieb der Geräte in nasser und staubiger Umgebung ist nicht gestattet, sofern nicht anders angegeben. Die angegebenen Grenzwerte für elektrische- und technische Daten müssen eingehalten werden.

Der WLAN-Stick wird dazu eingesetzt, um:

- Industrie-PCs ohne flächendeckende kabelgebundene Infrastruktur mit einer Netzwerkverbindung auszustatten,
- oder schwerzugängliche Maschinen oder Anlagen einfacher zu erreichen.

### **Nicht bestimmungsgemäße Verwendung**

Der WLAN-Stick ist nicht für den Betrieb in folgenden Bereichen geeignet:

- In Bereichen, in denen der Gebrauch von Funkgeräten verboten ist.
- In explosionsgefährdeten Bereichen.
- In Bereichen mit einer aggressiven Umgebung, die z.B. mit aggressiven Gasen oder Chemikalien angereichert ist.
- <span id="page-7-2"></span>• In Anwendungen die eine Echtzeitkommunikation über Funk erfordern.

## **2.2 Personalqualifikation**

Alle Arbeitsschritte an der Beckhoff Soft- und Hardware dürfen nur vom Fachpersonal mit Kenntnissen in der Steuerungs- und Automatisierungstechnik durchgeführt werden. Das Fachpersonal muss über Kenntnisse in der Administration des eingesetzten Industrie-PCs und des jeweils eingesetzten Netzwerks verfügen.

Alle Eingriffe müssen mit Kenntnissen in der Steuerungs-Programmierung durchgeführt werden und das Fachpersonal muss die aktuellen Normen und Richtlinien für das Automatisierungsumfeld kennen.

## <span id="page-8-0"></span>**2.3 Sicherheitshinweise**

Folgende Sicherheitshinweise müssen während der Montage, der Arbeit mit Netzwerken und der Arbeit mit Software beachtet werden.

### **WLAN**

- Der WLAN-Stick kann in der Nähe von Metallkonstruktionen oder Anlagen, die elektromagnetische Wellen aussenden, beeinträchtig werden. Planen Sie Abstände ein und verwenden Sie den WLAN-Stick so, dass eine möglichst ungehinderte Verbindung zwischen dem WLAN-Stick und dem WLAN besteht.
- Lassen Sie keinen Staub, Flüssigkeiten oder Dämpfe in den WLAN-Stick eindringen, die den WLAN-Stick beschädigen könnten. Verwenden Sie den WLAN-Stick zusammen mit dem Gehäusedom CU8210-M001-01x0 bzw. CU8210-M002-0100, um ihn vor Umwelteinflüssen zu schützen.
- Verschlüsseln Sie das WLAN mit dem WPA2 Sicherheitsmechanismus.

### **Arbeiten mit Netzwerken**

- Beschränken Sie den Zugriff zu sämtlichen Geräten auf einen autorisierten Personenkreis.
- Ändern Sie die standardmäßig eingestellten Passwörter und verringern so das Risiko, dass Unbefugte Zugriff erhalten.
- Schützen Sie die Geräte mit einer Firewall.
- Wenden Sie die Vorgaben zur IT-Sicherheit nach der IEC 62443 an, um den Zugriff und die Kontrolle auf Geräte und Netzwerke einzuschränken.

## <span id="page-9-0"></span>**3 Produktübersicht**

Mit dem WLAN-Stick CU8210-D001-0102 können Beckhoff Industrie-PCs mit einem WLAN-Modul ausgestattet werden und abhängig vom Betriebssystem im Client-Modus oder als Accesspoint betrieben werden.

Der WLAN-Stick bietet einen verschlüsselten Datenaustausch bei einer Übertragungsrate von bis zu 433,3 Mbit/s und unterstützt 20-MHz-, 40-MHz- und 80-MHz-Übertragungsbandbreiten. Der WLAN-Stick unterstützt die IEEE 802.11 ac Draft 2.0 und 802.11 a/b/g/n Spezifikationen, wobei der WLAN-Stick abwärtskompatibel ist und die Kommunikation mit älteren Geräten ermöglicht.

Zusätzlich dazu unterstützt der WLAN-Stick den WiFi-Direct Standard. Damit kann eine Verbindung zwischen zwei WLAN-Endgeräten ohne einen zentralen Accesspoint hergestellt werden.

## <span id="page-9-1"></span>**3.1 Aufbau**

<span id="page-9-3"></span>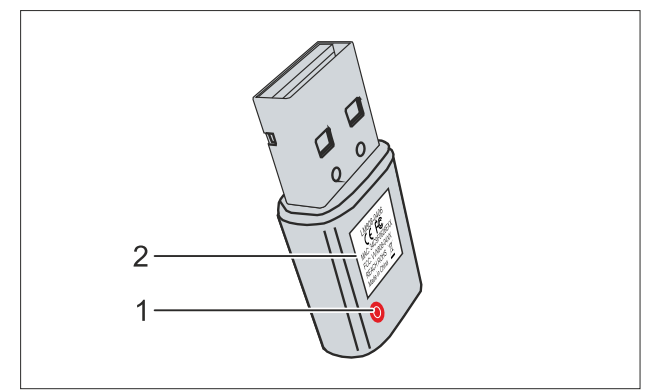

Abb. 1: Aufbau eines CU8210-D001-0102 WLAN-Sticks.

<span id="page-9-2"></span>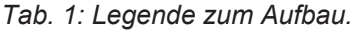

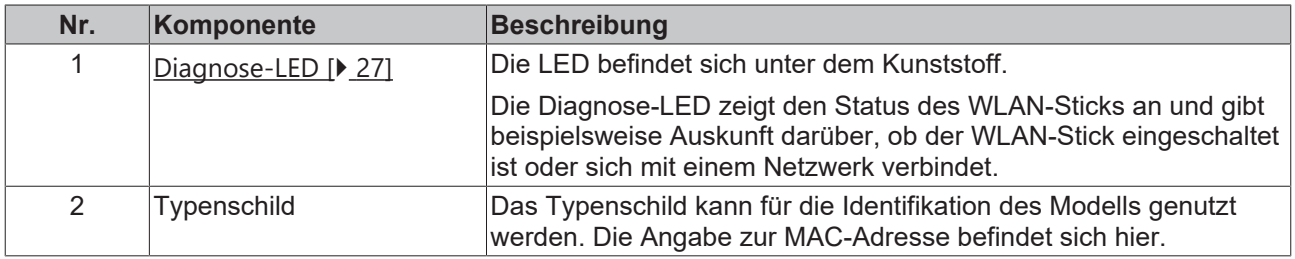

## <span id="page-10-0"></span>**3.2 Typenschild**

Die WLAN-Sticks stehen in zwei Ausführungen zur Verfügung, unterscheiden sich aber nur in der Art der Zertifizierung. Abhängig von der Zertifizierung können die Sticks in bestimmten Regionen oder Ländern eingesetzt werden.

Das Typenschild erleichtert die Identifikation, um einen Stick mit der passenden Zertifizierung für eine Region oder Land zu finden. Das Typenschild befindet auf dem Gehäuse des WLAN-Sticks:

- Die Beschriftung LM808-0406 entspricht dem WLAN-Stick CU8210-D001-0102, der für den Betrieb in Europa, Russland, Südafrika, Israel, Korea, Taiwan, China, Japan, Australien, Neuseeland, Indien geeignet ist.
- Die Beschriftung LM808-0407 entspricht dem WLAN-Stick CU8210-D001-0101, der für den Betrieb in USA, Kanada geeignet ist.

<span id="page-10-3"></span>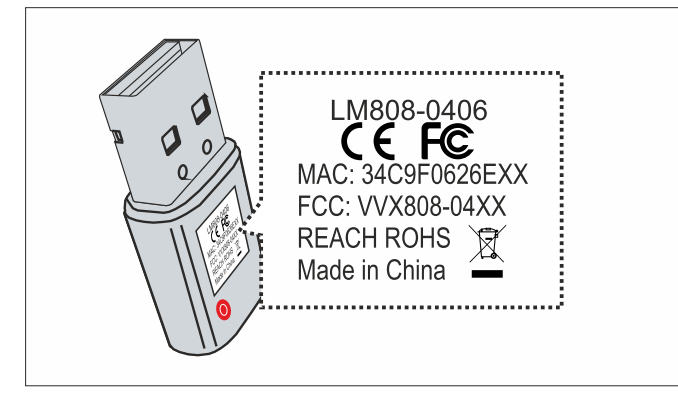

Abb. 2: CU8210-D001-0102 Typenschild.

Zusätzlich dazu befindet sich die MAC-Adresse des WLAN-Sticks auf dem Typenschild und eine Auflistung der Zertifikate auf dem USB-Stecker.

## <span id="page-10-1"></span>**3.3 Systemvoraussetzungen**

<span id="page-10-2"></span>*Tab. 2: CU8210-D001-0102 Systemvoraussetzungen.*

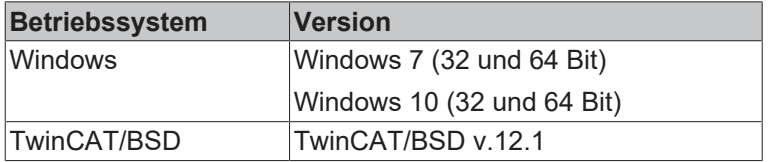

## <span id="page-11-0"></span>**3.4 WLAN-Grundlagen**

WLAN (Wireless Local Area Network) ist eine Funktechnologie, die kabellose Netzwerke und den kabellosen Zugang zum Internet ermöglicht. Das durch die IEEE 802.11 Normenfamilie definierte WLAN kann im folgenden Modus konfiguriert werden:

### **Infrastrukturnetzwerk**

Der Hauptunterschied zwischen drahtlosen Infrastrukturnetzwerken und drahtlosen Ad-Hoc-Netzwerken besteht darin, dass die PCs in einem drahtlosen Infrastrukturnetzwerk über einen Accesspoint auf das Internet zugreifen können.

<span id="page-11-1"></span>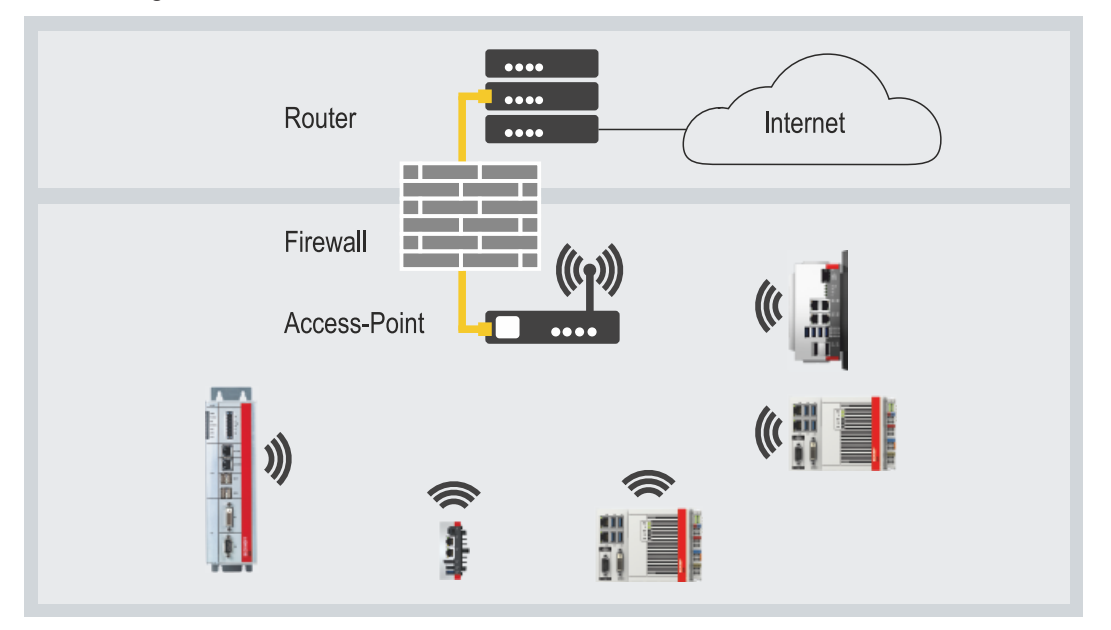

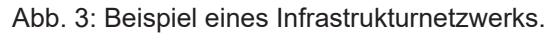

Achten Sie bei der Einrichtung eines Infrastrukturnetzwerks auf die Sicherheit, da eine Verbindung zum Internet eine potenzielle Schwachstelle in der Netzwerkinfrastruktur ist.

### **Verschlüsselung**

Die Verschlüsselung des WLANs ist eine wichtige Sicherheitseinstellung und Sie müssen sicherstellen, dass sich kein unbefugter Benutzer anmelden und die Netzwerkressourcen nutzen kann. Der WLAN-Stick unterstützt den WPA2 (Wi-Fi Protected Access) Sicherheitsmechanismus.

Dabei wird ein Schlüssel im Accesspoint oder Router festgelegt, der für die Verschlüsselung der Daten verwendet wird. Dieser Schlüssel muss in den Einstellungen der Clients eingetragen werden und mit dem festgelegten Schlüssel übereinstimmen.

Eine Verschlüsselung mit WEP ist veraltet und kann in kurzer Zeit entschlüsselt werden.

### **Frequenzbereich**

Wenn mehrere WLANs in einem kleinen Umkreis betrieben werden, kann es zu gegenseitigen Störungen kommen, weil beide WLANs im gleichen Frequenzbereich arbeiten oder der Abstand zwischen den Kanälen zu gering ist.

Dadurch kann die Verbindungsqualität in Form von Zuverlässigkeit und Übertragungsgeschwindigkeit beeinträchtigt werden.

Wählen Sie bei anhaltenden Störungen einen anderen Kanal, um einer gemeinsamen Frequenznutzung vorzubeugen.

## <span id="page-12-0"></span>**4 Konfiguration**

## <span id="page-12-1"></span>**4.1 Windows 7**

Der WLAN-Stick funktioniert unter Windows 7 erst nach der Installation der Treiber. Zusammen mit dem Treiber, wird auch die Konfigurationssoftware von Realtek installiert, mit der der WLAN-Stick konfiguriert werden kann.

- Der WLAN-Stick kann mit der Konfigurationssoftware von Realtek als Accesspoint konfiguriert werden.
- <span id="page-12-2"></span>• Eine WLAN-Verbindung kann auch mit Windows-Bordmitteln hergestellt werden.

## **4.1.1 Treiber installieren**

Um das WLAN unter Windows 7 nutzen zu können, muss zuerst der passende Treiber installiert werden. Während der Installation wird der Treiber und die Konfigurationssoftware von Realtek installiert, mit der alle weiteren WLAN-Einstellungen erfolgen.

Voraussetzungen:

• Treiber: Wird vom Beckhoff Service bereitgestellt.

#### **Installieren Sie den Treiber wie folgt:**

- 1. Stellen Sie sicher, dass der WLAN-Stick nicht am Industrie-PC angeschlossen ist.
- 2. Führen Sie die Datei Setup.exe aus, um die Installation zu starten.

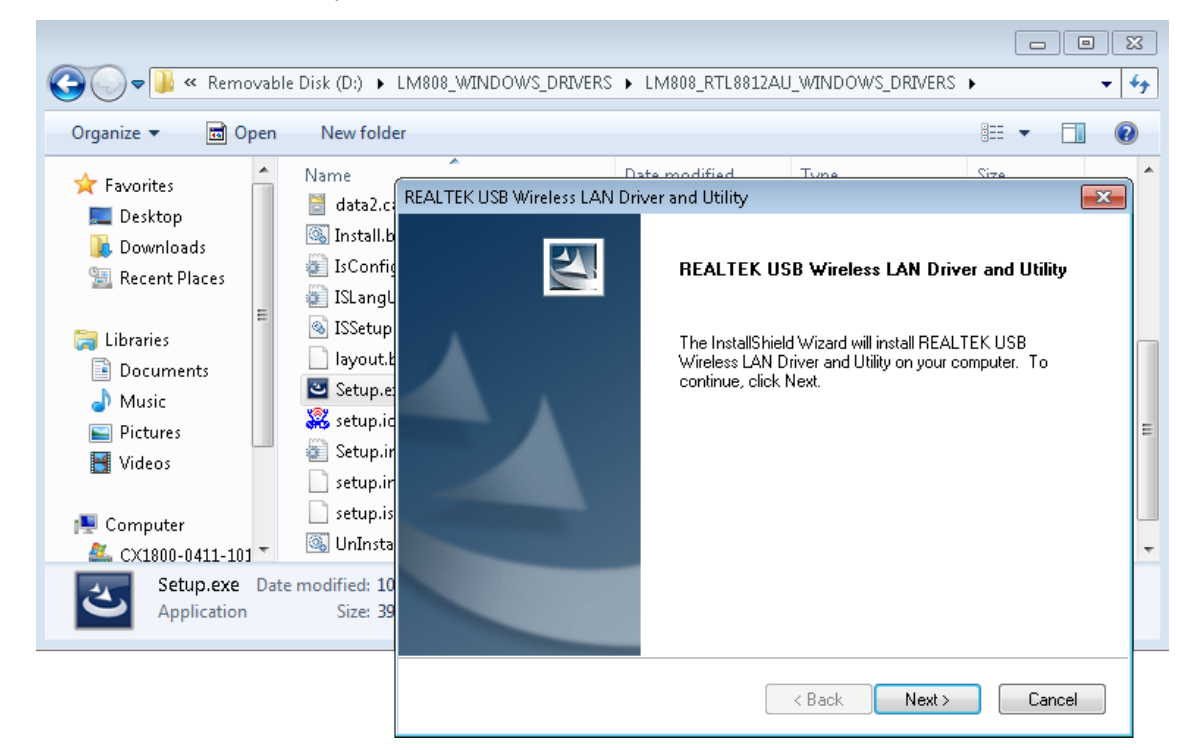

- 3. Folgen Sie den weiteren Installationsanweisungen.
- ð Starten Sie den Industrie-PC nach der Installation neu und verbinden Sie erst dann den WLAN-Stick mit dem Industrie-PC. Der WLAN-Stick ist jetzt betriebsbereit.

## <span id="page-13-0"></span>**4.1.2 Mit WLAN verbinden**

In diesem Arbeitsschritt wird gezeigt, wie Sie eine WLAN-Verbindung herstellen. Zusätzlich erfahren Sie, wie Sie nach WLANs suchen und die SSID ermitteln. Die IP-Adresse wird in diesem Beispiel automatisch von einem DHCP-Server zugewiesen.

Voraussetzungen

- Bestehendes WLAN mit konfiguriertem Accesspoint.
- WLAN-Schlüssel (Passwort).

#### **Gehen Sie wie folgt vor:**

1. Starten Sie die Konfigurationssoftware von Realtek.

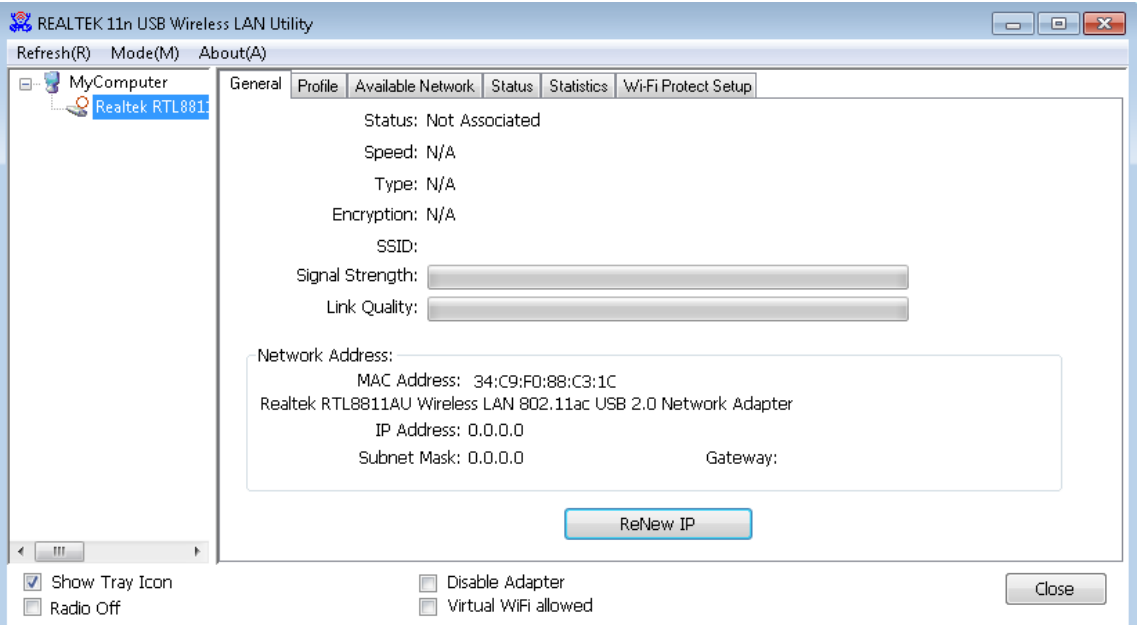

2. Klicken Sie oben auf die Registerkarte **Available Network**, um nach verfügbaren Netzwerken zu suchen. Es werden Netzwerke mit SSID, Kanal und Verschlüsselungsmethode aufgelistet, die in Reichweite sind

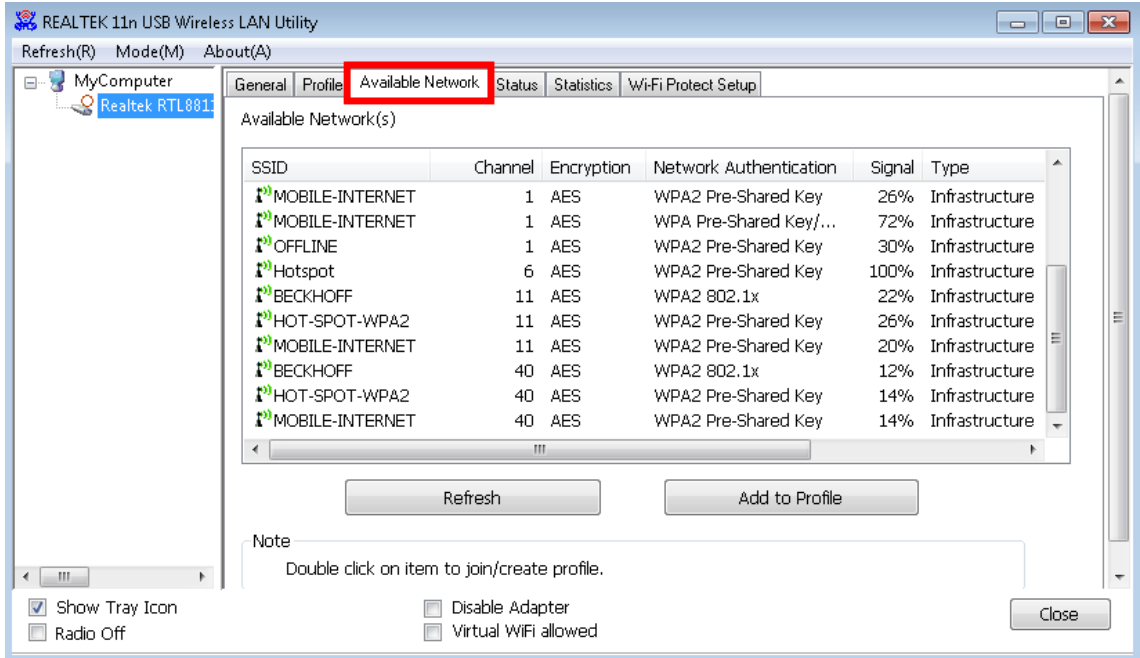

## **BECKHOFF**

3. Wählen Sie das Netzwerk aus, mit dem Sie eine WLAN-Verbindung herstellen möchten und klicken Sie auf **Add to Profile**. Das Fenster Wireless Network Properties erscheint.

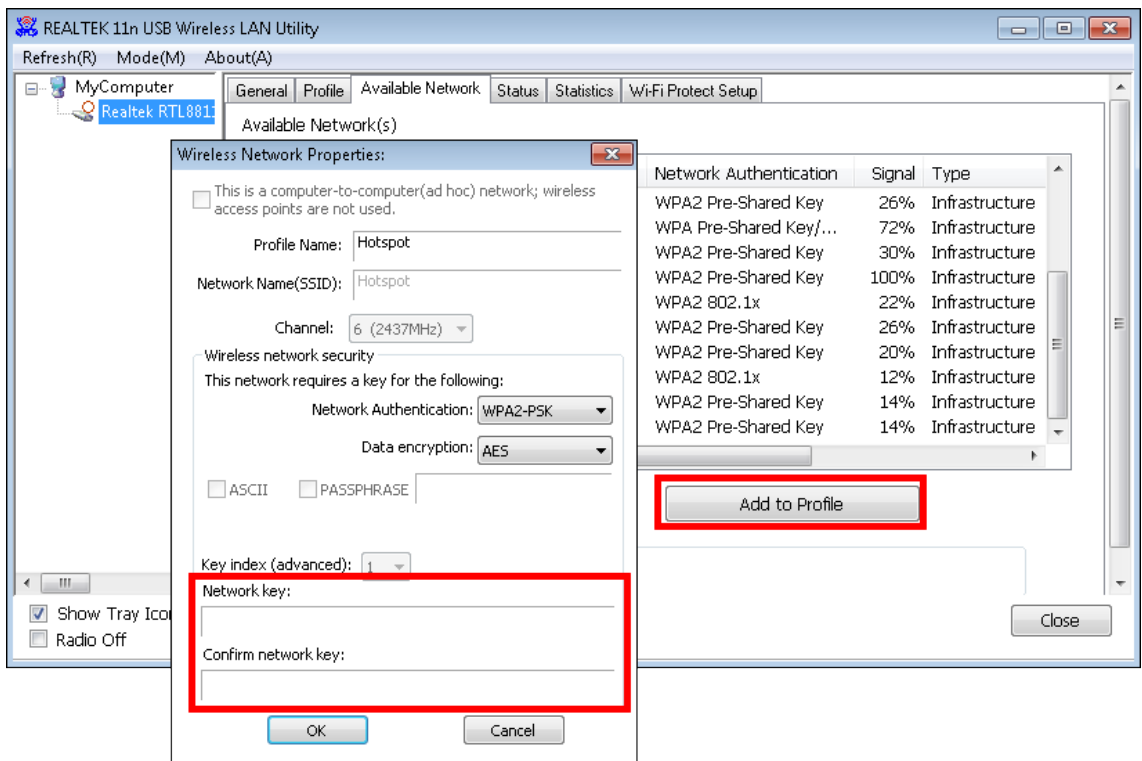

- 4. Geben Sie den WLAN-Schlüssel Ihres WLANs ein und bestätigen Sie mit **[OK]**.
- ð Nach erfolgreicher Verbindung wird automatisch eine Zusammenfassung unter der Registerkarte **General** angezeigt. An dieser Stelle finden Sie weitere Informationen, wie beispielsweise die Geschwindigkeit, Signalstärke oder die IP-Adresse des Netzwerks.

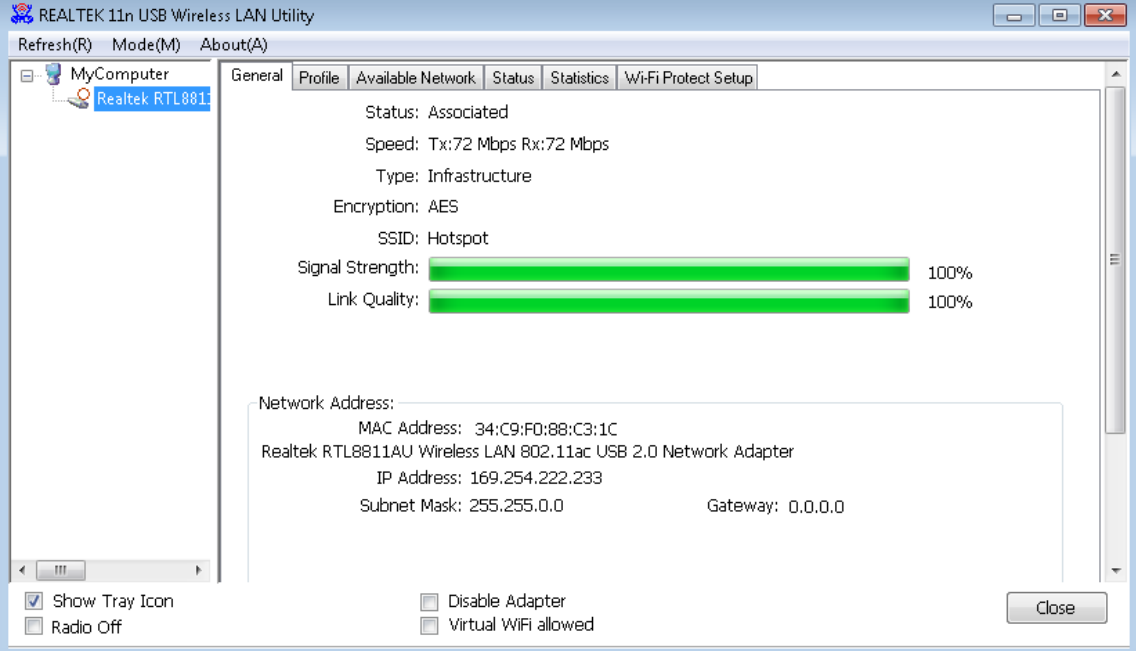

## <span id="page-15-0"></span>**4.1.3 Verbindung mit Windows-Bordmitteln herstellen**

In diesem Arbeitsschritt wird gezeigt, wie Sie eine WLAN-Verbindung mit Windows-Bordmitteln herstellen. Die IP-Adresse wird in diesem Beispiel automatisch von einem DHCP-Server zugewiesen.

Voraussetzungen:

- Bestehendes WLAN mit konfiguriertem Accesspoint.
- WLAN-Schlüssel (Passwort).

#### **Gehen Sie wie folgt vor:**

- 1. Klicken Sie rechts unten in der Taskleiste auf das Netzwerksymbol, um sich alle WLANs in Reichweite anzeigen zu lassen.
- 2. Wählen Sie das passende Netzwerk und klicken Sie auf **Connect**.

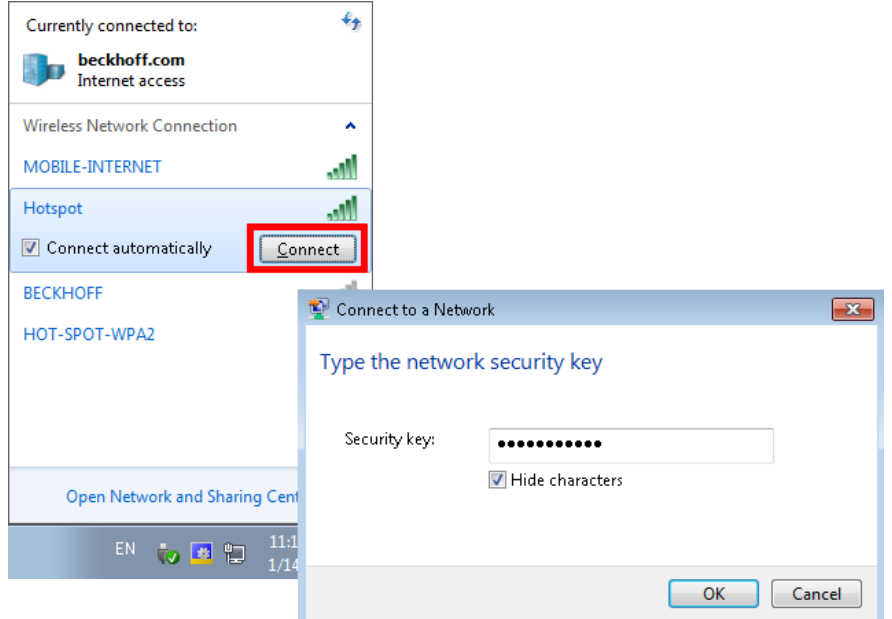

- 3. Geben Sie den WLAN-Schlüssel für das Netzwerk ein, um die Verbindung herzustellen.
- $\Rightarrow$  Sie haben erfolgreich eine WLAN-Verbindung hergestellt. Weitere Informationen zum Netzwerk finden Sie unter **Start > Control Panel > Network and Sharing Center**.

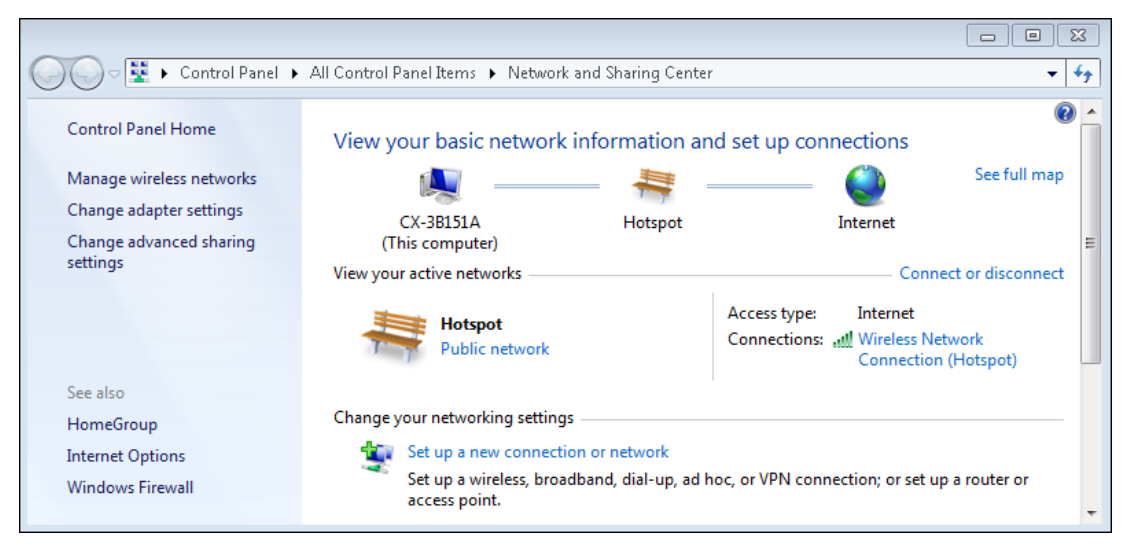

## <span id="page-16-0"></span>**4.1.4 Als Accesspoint konfigurieren**

### *HINWEIS*

### **Unerwünschte Zugriffe über das Internet**

Ein Accesspoint mit Internetverbindung stellt ein Sicherheitsrisiko dar. Treffen Sie entsprechende Vorsichtsmaßnahmen mit Ihrer IT. Passen Sie Ihre Infrastruktur an, wie beispielsweise Firewall oder VPN.

In diesem Arbeitsschritt wird gezeigt, wie Sie einen WLAN-Stick als virtuellen Accesspoint konfigurieren, wobei der Accesspoint auf der Funktion Hosted-Network von Windows 7 basiert.

Mit der Option Internet-Connection-Sharing (ISC) kann der Accesspoint so konfiguriert, dass die Internetverbindung des Accesspoints mit den Clients geteilt wird.

#### **Gehen Sie wie folgt vor:**

- 1. Starten Sie die Konfigurationssoftware von Realtek.
- 2. Wählen Sie unten die Option **Virtual WiFi allowed**, um den Accesspoint zu aktivieren.
- 3. Legen Sie im Feld **IP Adress** den Adressbereich für IP-Adressen fest, die anschließend vom DHCP-Server an die Clients vergeben werden.

In diesem Beispiel bekommen die Clients die IP-Adressen: 192.168.159.2… 3… 4… usw.

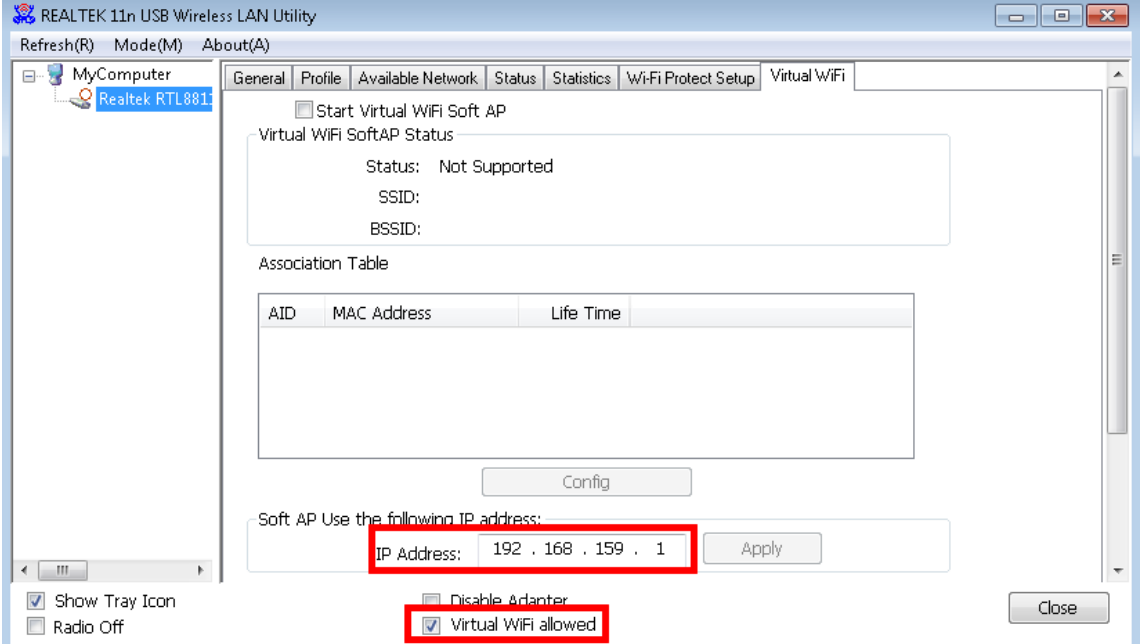

Stellen Sie sicher, dass Sie bei der Adressvergabe keinen übergeordneten DHCP-Server aus der Netzwerkinfrastruktur stören.

- 4. Wählen Sie anschließend oben die Option **Start Virtual WiFi Soft AP**, um den Accesspoint zu starten.
- 5. Klicken Sie auf die Schaltfläche **Config**. Das Fenster Network Properties erscheint.

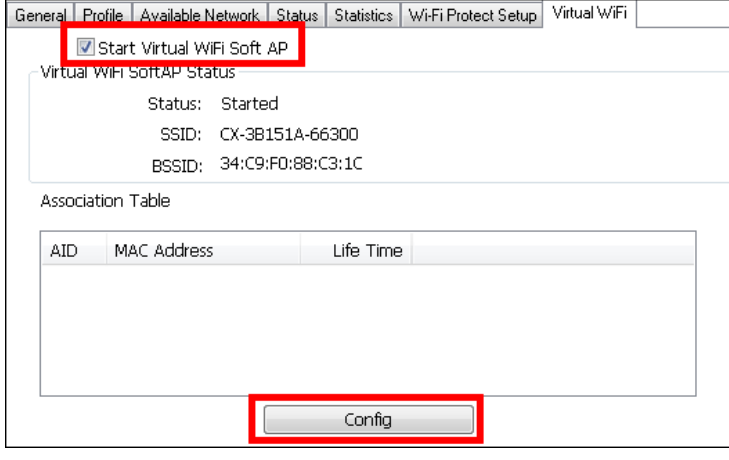

6. Ändern Sie bei Bedarf den Netzwerknamen (SSID) und legen Sie einen WLAN-Schlüssel mit mindestens acht Zeichen für das Netzwerk fest.

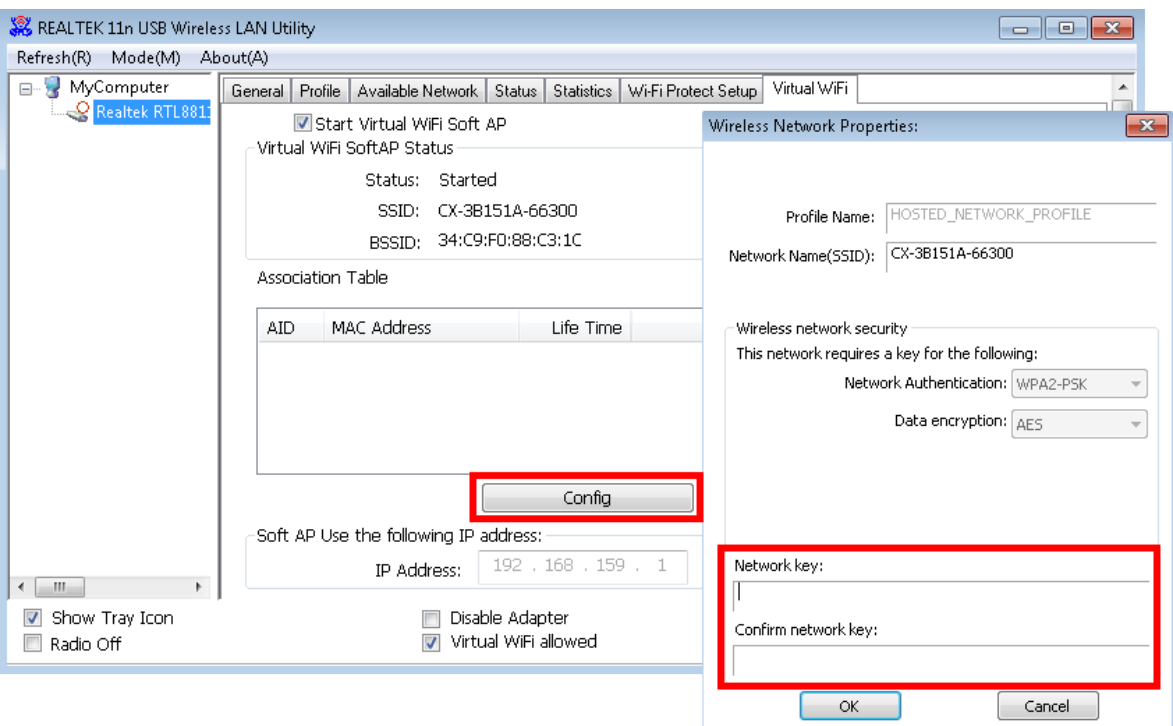

7. Deaktivieren Sie die Option **Setting Internet Connection Sharing (ISC**), wenn die Internetverbindung des Accesspoints nicht geteilt werden soll.

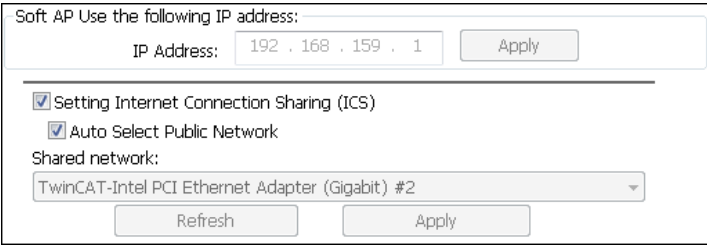

Die Option **Internet-Connection-Sharing (ISC**) ist standardmäßig aktiv.

ð Sie haben den WLAN-Stick erfolgreich als Accesspoint konfiguriert. Clients die sich mit dem Accesspoint verbinden, werden in der Tabelle **Associated Table** aufgelistet.

## <span id="page-18-0"></span>**4.2 Windows 10**

Unter Windows 10 wird die Konfigurationssoftware von Realtek nicht benötigt. Die Konfiguration erfolgt mit Windows-Bordmitteln oder mit Hilfe einer Konfigurationssoftware von Beckhoff, wenn der WLAN-Stick als Accesspoint eingesetzt werden soll.

## <span id="page-18-1"></span>**4.2.1 Verbindung herstellen**

In diesem Arbeitsschritt wird gezeigt, wie Sie eine WLAN-Verbindung herstellen. Die IP-Adresse wird in diesem Beispiel automatisch von einem DHCP-Server zugewiesen.

Voraussetzungen:

• WLAN-Schlüssel (Passwort).

#### **Gehen Sie wie folgt vor:**

- 1. Klicken Sie rechts unten in der Taskleiste auf das Netzwerksymbol, um sich alle WLANs in Reichweite anzeigen zu lassen.
- 2. Wählen Sie das passende Netzwerk und klicken Sie auf **Connect**.

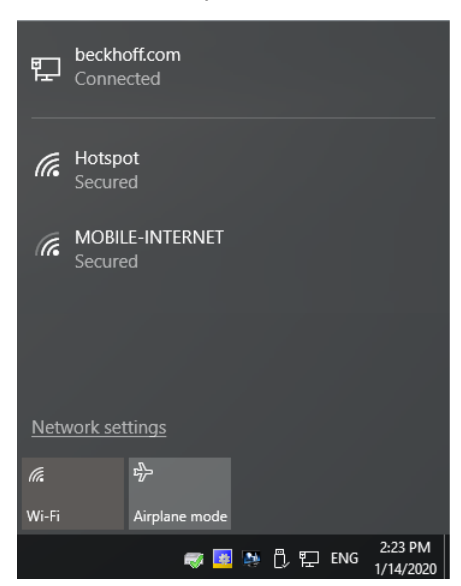

- 3. Geben Sie den WLAN-Schlüssel für das Netzwerk ein, um die Verbindung herzustellen.
- ð Sie haben erfolgreich eine WLAN-Verbindung hergestellt. Weitere Informationen zum Netzwerk finden Sie unter **Start > Settings > Network & Internet > Wi-Fi**.

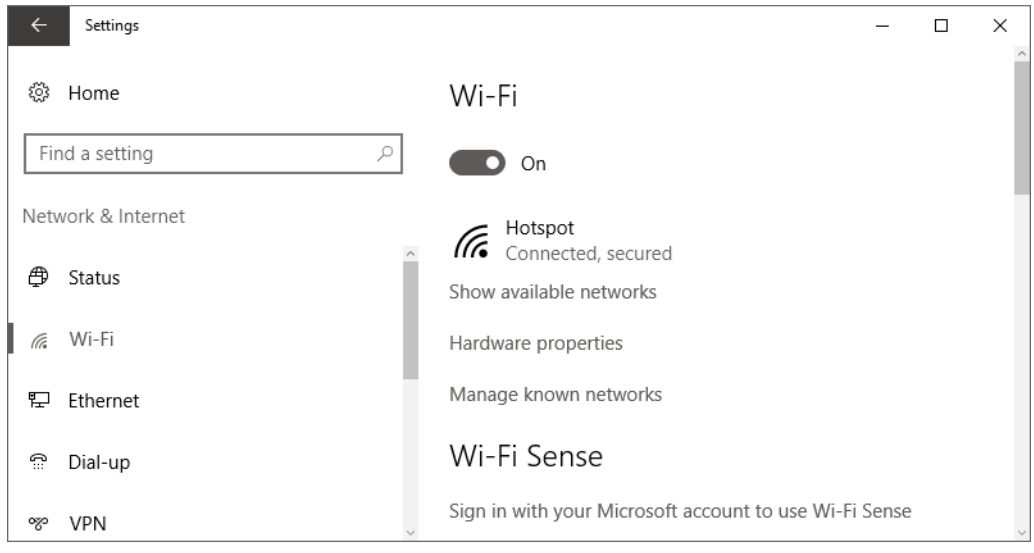

## <span id="page-19-0"></span>**4.2.2 Als Hotspot konfigurieren**

### *HINWEIS*

### **Unerwünschte Zugriffe über das Internet**

Ein Hotspot mit Internetverbindung stellt ein Sicherheitsrisiko dar. Treffen Sie entsprechende Vorsichtsmaßnahmen mit Ihrer IT. Passen Sie Ihre Infrastruktur an, wie beispielsweise Firewall oder VPN.

In diesem Arbeitsschritt wird gezeigt, wie Sie einen WLAN-Stick unter Windows 10 als Hotspot konfigurieren. Der Hotspot funktioniert nur mit einer bestehenden Internetverbindung, die der Hotspot anschließend mit den Clients teilt. Ohne Interverbindung können Sie unter Windows 10 keinen Hotspot aktivieren.

Voraussetzungen:

• Internetverbindung

#### **Gehen Sie wie folgt vor:**

- 1. Klicken Sie auf **Start > Settings > Status > Network & Internet**. Das Fenster Settings erscheint.
- 2. Klicken Sie auf die Schaltfläche **Network and Sharing Center.**

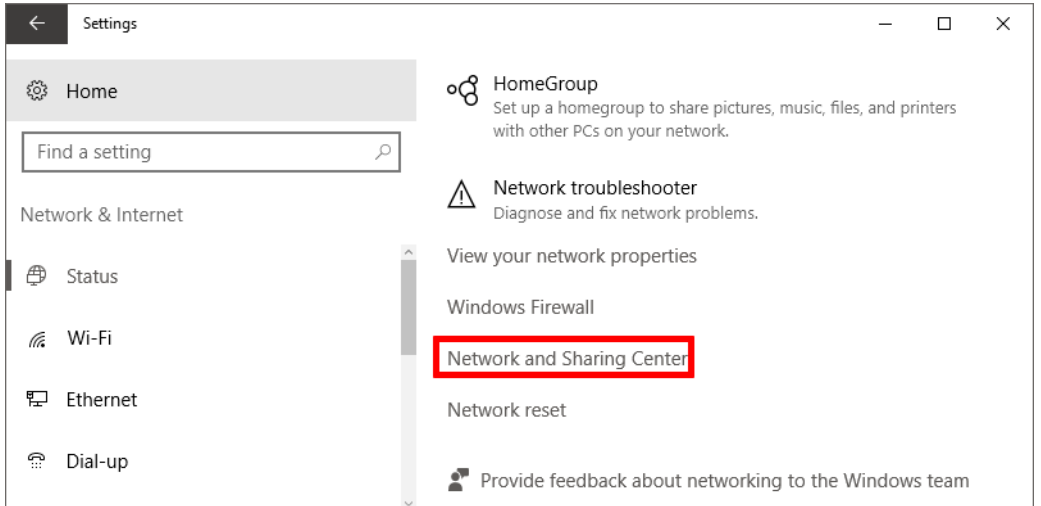

3. Klicken Sie links auf **Change adapter settings**. Klicken Sie mit der rechten Maustaste auf den WLAN-Adapter und anschließend auf **Properties**.

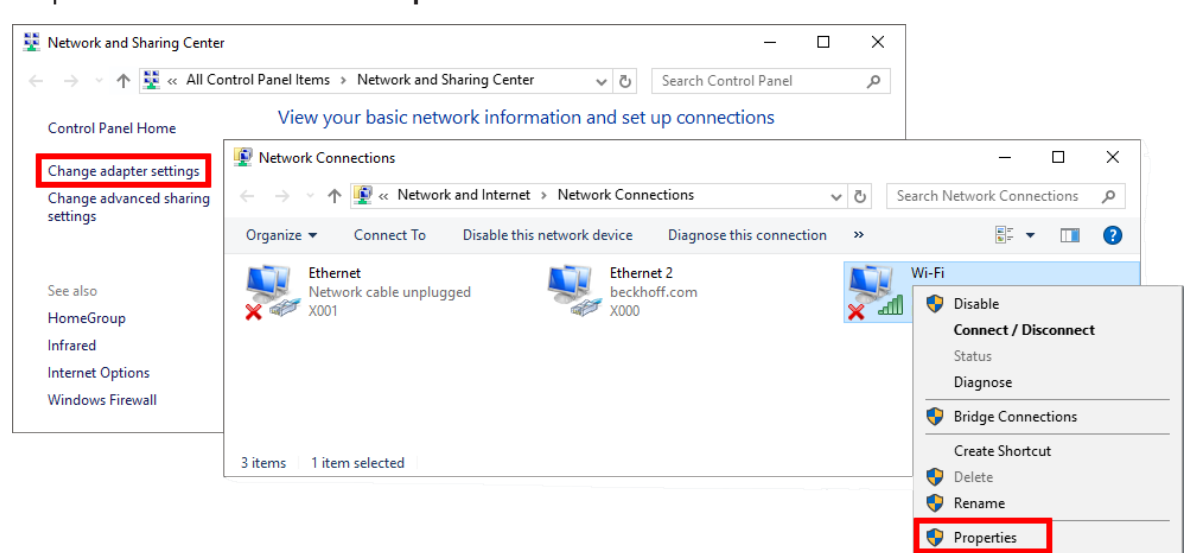

## **BECKHOFF**

4. Klicken Sie auf die Schaltfläche **Configure** und wählen Sie unter der Registerkarte **Advanced** den passenden Wert für den WLAN-Modus. Der Wert ist abhängig von Ihrer Netzwerkumgebung und der gewünschten Übertragungsrate.

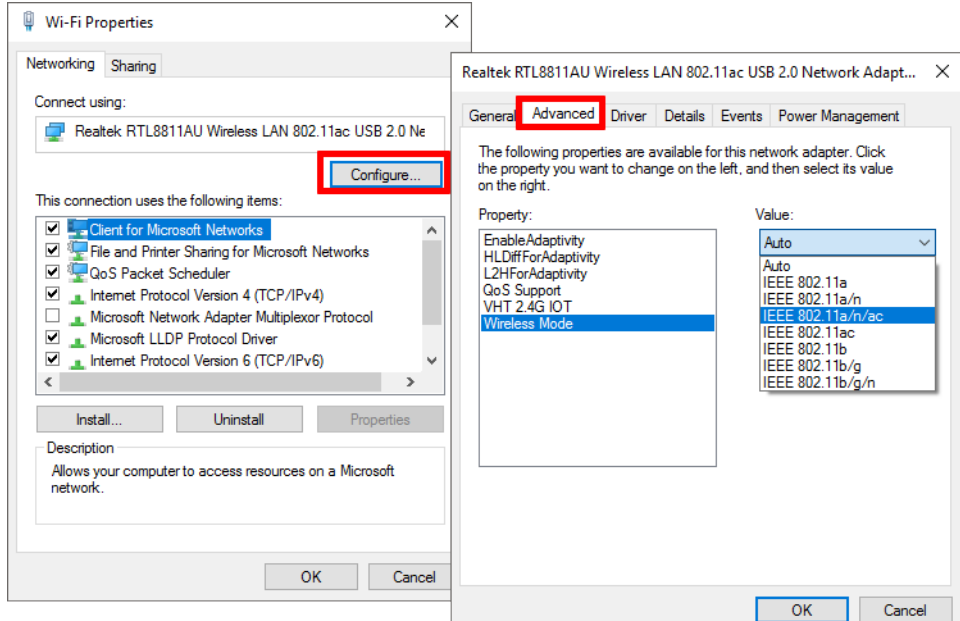

5. Klicken Sie unter **Start > Settings** auf **Mobile hotspot**. Ändern Sie unter **Edit** die SSID und den WLAN-Schlüssel des Netzwerks.

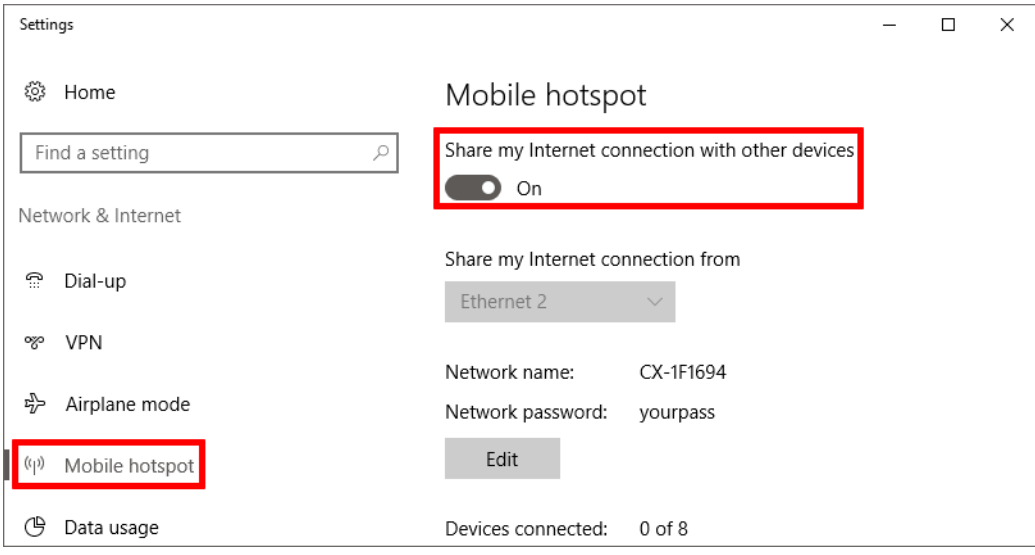

- 6. Aktivieren Sie den Hotspot mit dem Schalter **Share my Internet connection with other devices**.
- ð Sie haben den Hotspot erfolgreich aktiviert und können ab jetzt Clients mit diesem Hotspot verbinden. Alle Teilnehmer werden unter **Devices connected** aufgelistet.

## <span id="page-21-0"></span>**4.2.3 Als Accesspoint konfigurieren**

Damit der WLAN-Stick unter Windows 10 als Accesspoint konfiguriert und genutzt werden kann, muss die Software Beckhoff-Virtual-WLAN-Access-Point installiert werden. Die Netzwerkverwaltung erfolgt mit Hilfe der Software. Clients wie beispielsweise Tablets, Mobiltelefone oder Notebooks können sich mit dem bereitgestellten WLAN verbinden. Auf diese Weise sind Zugriffe auf die Web-HMI des Industrie-PCs oder Condition-Monitoring Konzepte denkbar.

Als Host des WLAN-Netzwerks erhält der Industrie-PC bzw. der WLAN-Stick die IP-Adresse 192.168.137.1. Die Clients erhalten ihre IP-Adresse vom integrierten DHCP-Server und sind Aufgrund von WiFi-Direct Einschränkungen nicht veränderbar.

Voraussetzungen:

• Beckhoff-Virtual-WLAN-Access-Point: Die Software wird vom Beckhoff Service bereitgestellt.

### **Gehen Sie wie folgt vor:**

1. Führen Sie die Datei *Beckhoff Virtual WLAN Access Point.exe aus*, um die Installation zu starten.

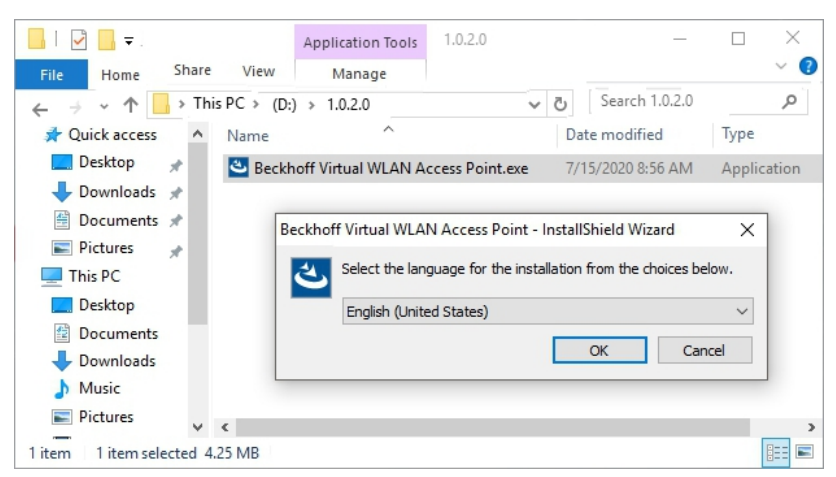

- 2. Folgen Sie den Installationsanweisungen.
- 3. Starten Sie die Software unter **Start > Beckhoff > Beckhoff Virtual WLAN Access Point**.
- 4. Definieren Sie eine SSID für das WLAN-Netzwerk und vergeben Sie ein Passwort mit mindestens 8 Zeichen.

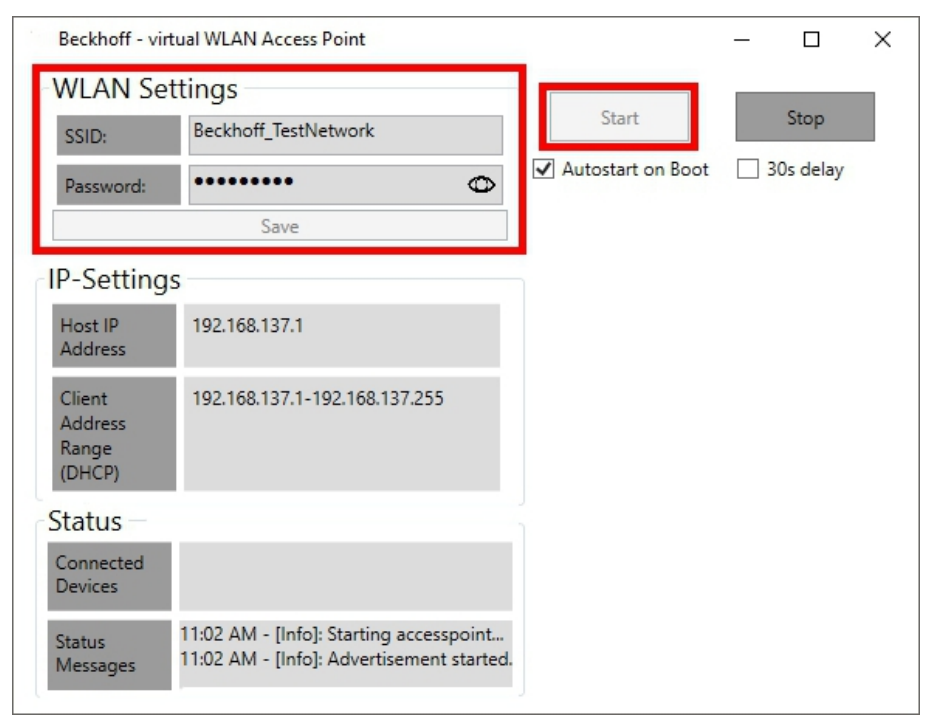

5. Klicken Sie auf **Save** und anschließend auf **Start**, um den Accesspoint zu starten.

## **RECKHOFF**

ð Der Accesspoint wird gestartet und der Start unter **Status Messages** angezeigt. Das WLAN-Netzwerk wird mit der definierten SSID sichtbar. Verbinden Sie ihre Clients mit dem WLAN-Netzwerk. Verbundene Clients und ihre IP-Adressen werden unter **Connected Devices** angezeigt.

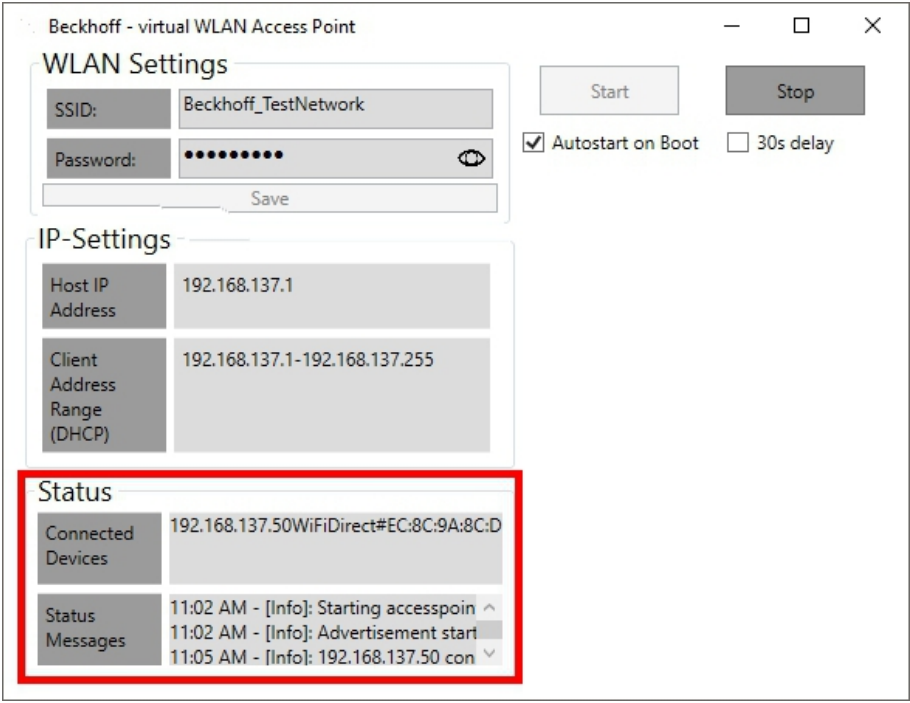

## <span id="page-22-0"></span>**4.3 TwinCAT/BSD**

In diesem Kapitel werden verschiedene Aspekte der WLAN-Konfiguration unter TwinCAT/BSD beschrieben und beinhaltet Schritt-für-Schritt Anleitungen wie ein Industrie-PC mit einem WLAN verbunden, als Accesspoint konfiguriert oder wie ein DHCP-Server eingerichtet werden kann.

Im ersten Abschnitt wird gezeigt, wie eine WLAN-Verbindung hergestellt wird, inklusive der Suche nach Netzwerken und der Zuweisung einer IP-Adresse über einen DHCP-Server. Der zweite Abschnitt erklärt die Konfiguration des Industrie-PCs als Accesspoint mit dem Packet hostapd. Der dritte Abschnitt widmet sich der Installation und Konfiguration eines DHCP-Servers, der je nach Netzwerk-Infrastruktur erforderlich sein kann.

### <span id="page-22-1"></span>**4.3.1 Mit WLAN verbinden**

In diesem Arbeitsschritt wird gezeigt, wie Sie unter TwinCAT/BSD eine WLAN-Verbindung mit einem Access-Point herstellen. Zusätzlich erfahren Sie, wie Sie nach WLAN-Netzwerken suchen und die SSID ermitteln.

Das WLAN wird mit WPA2 verschlüsselt und die IP-Adresse wird automatisch von einem DHCP-Server zugewiesen.

Voraussetzungen:

- Beckhoff WLAN-Sticks: CU8210-D001-0101 oder CU8210-D001-0102
- SSID und Passwort eines bestehenden WLANs.

### **Gehen Sie wie folgt vor:**

- 1. Geben Sie den Befehl sysctl net.wlan.devices in der Konsole ein, um den Gerätenamen zu ermitteln. Bei einem Beckhoff WLAN-Stick wird beispielsweise rtwn0 als Gerätename ausgegeben.
- 2. Öffnen Sie die Datei rc.conf mit doas ee /etc/rc.conf und ergänzen Sie folgende Zeilen:

```
# wireless<br>wlans rtwn0="wlan0"
                         #wlan0 is now your network interface
ifconfig_wlan0="WPA DHCP country DE"
```
3. Folgende Zeilen müssen ergänzt werden, wenn dhcpcd (Standard ab Version 13.2.0.6 / 89449) eingesetzt wird.

```
# wireless
                    #wlan0 is now your network interface
ifconfig_wlan0="WPA country DE"
```
4. Wenn DHCP nicht aktiv oder gewünscht ist, wird mit folgendem Eintrag eine feste IP-Adresse festgelegt.

# wireless<br>wlans\_rtwn0="wlan0" #wlan0 is now your network interface ifconfig\_wlan0="WPA inet 192.168.0.100 netmask 255.255.255.0 country DE"

- 5. Starten Sie den Netzwerk-Service mit doas service netif restart neu, um die Einstellungen in der rc.conf-Datei zu übernehmen.
- 6. Suchen Sie mit doas ifconfig wlan0 up scan nach neuen WLAN-Netzwerken. Mit dem Befehl doas ifconfig wlan0 list scan werden bereits bekannte Netzwerke angezeigt.
- 7. Speichern Sie die Zugangsdaten zu einem WLAN-Netzwerk mit dem Befehl doas ee /etc/ wpa\_supplicant.conf indem Sie folgende Zeilen in der Datei wpa\_supplicant.conf ergänzen.

```
network={<br>ssid="myssid"
     ssid="myssid" #for myssid specify the name of the network<br>psk="mypsk" #for mypsk enter password of network
                               #for mypsk enter password of network
}
```
- 8. Geben Sie doas service netif restart ein, um den Netzwerk-Service neu zu starten.
- $\Rightarrow$  Die WLAN-Verbindung wird aufgebaut. Mit ifconfiq wird der Netzwerkstatus zur WLAN-Schnittstelle angezeigt.

Weitere Informationen unter: <https://www.freebsd.org/doc/handbook/network-wireless.html>

## <span id="page-24-0"></span>**4.3.2 Als Accesspoint konfigurieren**

Sie können einen Industrie-PC unter TwinCAT/BSD als Accesspoint konfigurieren. Für diese Funktion wird das Packet hostapd benötigt und muss nachinstalliert werden. Installieren Sie das Packet hostapd mit: doas pkg install hostapd

Der Deamon hostapd kümmert sich um die Client-Authentifizierung und Schlüsselverwaltung auf dem WPA2-fähigen Accesspoint.

Stellen Sie sicher, dass die richtige Regulatory-Domain für das jeweilige Land benutzt wird. Diese beinhaltet beispielsweise die erlaubten Kanäle, erlaubte Sendeleistung und DFS-Aktivierung für bestimmte 5GHz-Kanäle.

Voraussetzungen:

- Packet hostapd installieren.
- Internetverbindung.
- Wenn der WLAN-Stick beim Hochfahren bereits gesteckt war, muss er einmal erneut gesteckt werden.

#### **Gehen Sie wie folgt vor:**

1. Öffnen Sie mit doas ee /etc/rc.conf die Datei rc.conf und ergänzen Sie folgende Zeilen. Beispiel:

```
hostapd_enable="YES"    #starts the hostapd daemon automaticaly after boot
                     #wireless interface used for access point
create args wlan0="wlanmode hostap ssid yourSSIDname authmode WPA2"
ifconfig wlan0="inet 192.168.0.1 netmask 255.255.255.0 country DE"
```
2. Öffnen Sie mit doas ee /etc/hostapd.conf die Datei hostapd.conf und ergänzen Sie folgende Zeilen.

#### Beispiel:

```
interface=wlan0
debug=1
ctrl_interface=/var/run/hostapd
ctrl_interface_group=wheel
ssid=yourSSIDname
wpa=2<br>wpa passphrase=freebsdmall
                           #password for wlan network
wpa_key_mgmt=WPA-PSK
wpa_pairwise=CCMP
channel=6    #Channel for the desired radio band (default: 0 stands for ACS, automatic Channel
Selection)
hw mode=q #Operation mode, in this case q=IEEE802.11q (2.4 GHz)
country_code=DE #used to set the right regulatory domain for your country
ieee80211d=1    #advertises the country_code an the set of allowed channels and transmit power
levels based on the regulatory limits (default=0)
```
- 3. Geben Sie den Befehl doas service hostapd forcestart ein, um den Accesspoint zu starten.
- $\Rightarrow$  Sie haben den Industrie-PC erfolgreich als Accesspoint konfiguriert. Mit der SSID und dem Passwort aus der Datei hostapd.conf kann ab jetzt ein WLAN-Teilnehmer eine Verbindung zum Netzwerk herstellen.

Weitere Informationen unter: <https://www.freebsd.org/doc/handbook/network-wireless.html>

## <span id="page-25-0"></span>**4.3.3 DHCP-Server einrichten**

Abhängig von der Netzwerk-Infrastruktur kann es vorkommen, dass Sie einen DHCP-Server benötigen. In diesem Arbeitsschritt wird gezeigt, wie Sie einen DHCP-Server installieren und konfigurieren können.

Voraussetzungen:

- Internetverbindung.
- Passen Sie die Firewall an und wenden Sie die Regeln auf die WLAN-Schnittstelle an (Siehe: Firewall)

#### **Gehen Sie wie folgt vor:**

- 1. Geben Sie den Befehl doas pkg install dhcpd in die Konsole ein, um den DHCP-Server zu installieren.
- 2. Öffnen Sie mit doas ee /usr/local/etc/dhcpd.conf die Datei dhcpd.conf. und bearbeiten Sie die Konfiguration nach Ihren Anforderungen.. Beispiel:

```
subnet 192.168.0.0 netmask 255.255.255.0 {
range 192.168.0.10 192.168.0.20;
default-lease-time 600;
max-lease-time 72400;
option subnet-mask 255.255.255.0;
}
```
3. Öffnen Sie mit doas ee /etc/rc.conf die Datei rc.conf. und ergänzen Sie folgende Zeilen:

```
dhcpd_enable="YES"
dhcpd_flags="wlan0"
dhcpd_ifaces="wlan0"
```
- 4. Geben Sie den Befehl doas service dhcpd start ein, um den DHCP-Dienst zu starten. Nach einem Neustart wird der DHCP-Dienst wegen des entsprechenden Eintrags in der rc.conf automatisch gestartet.
- 5. Mit dem Befehl ee /var/db/dhcpd.leases können Sie sich aktuelle und abgelaufene Leases ansehen.
- $\Rightarrow$  Der DHCP-Server ist damit aktiv und hört nur auf Anfragen auf der Schnittstelle wlan0. Weitere Informationen unter: [https://www.freebsd.org/doc/en\\_US.ISO8859-1/books/handbook/network](https://www.freebsd.org/doc/en_US.ISO8859-1/books/handbook/network-dhcp.html)[dhcp.html](https://www.freebsd.org/doc/en_US.ISO8859-1/books/handbook/network-dhcp.html) oder <https://man.openbsd.org/dhcpd.8>

## <span id="page-26-0"></span>**5 Diagnose-LED**

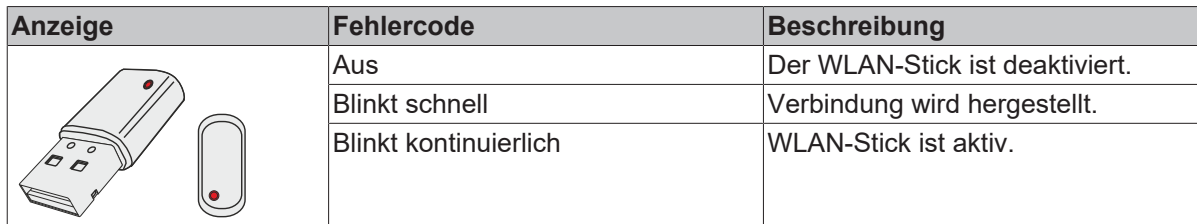

## <span id="page-27-0"></span>**6 Technische Daten**

<span id="page-27-1"></span>*Tab. 3: Technische Daten, Abmessungen und Gewichte.*

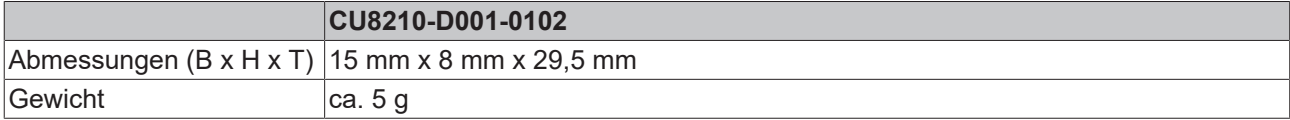

<span id="page-27-2"></span>*Tab. 4: Technische Daten, allgemeine Daten.*

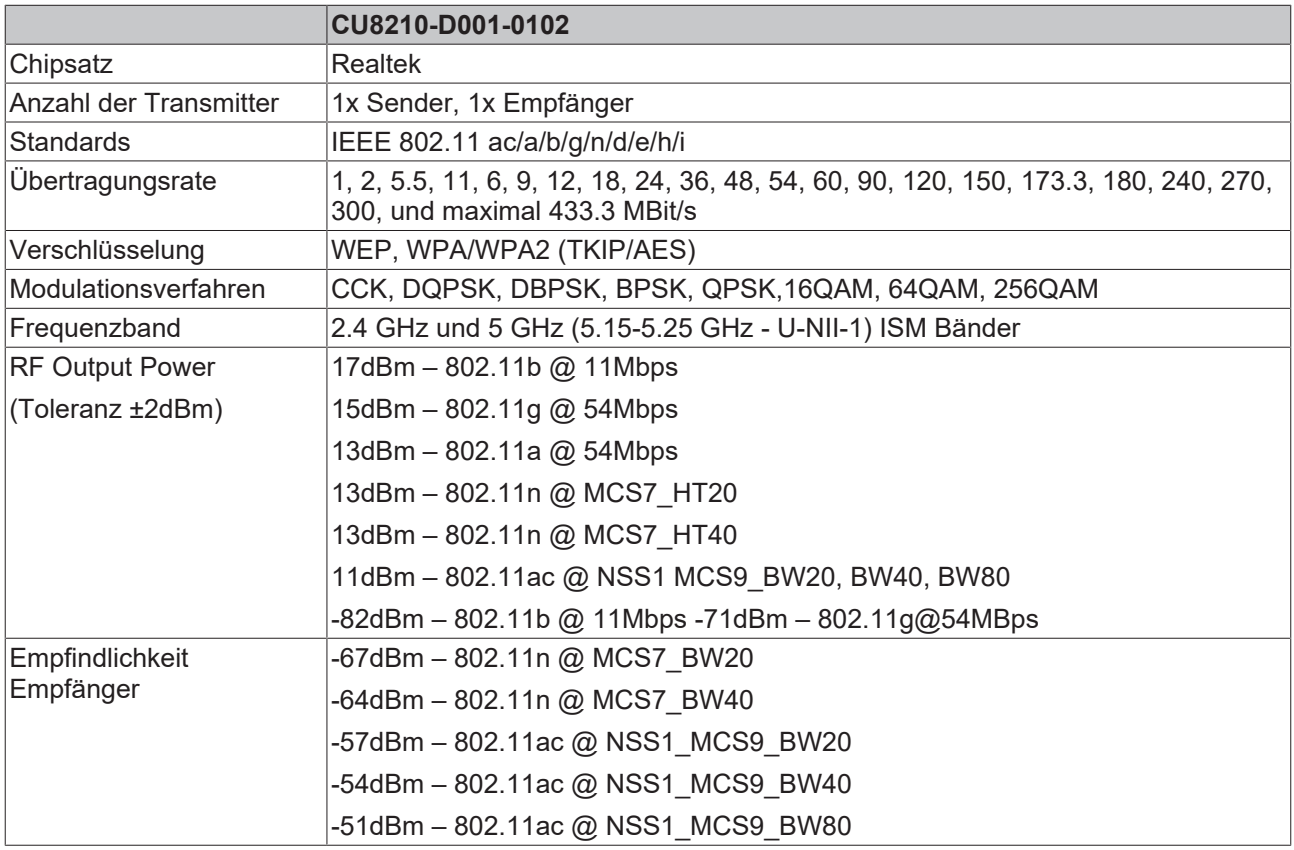

### <span id="page-27-3"></span>*Tab. 5: Technische Daten, Zulassungen.*

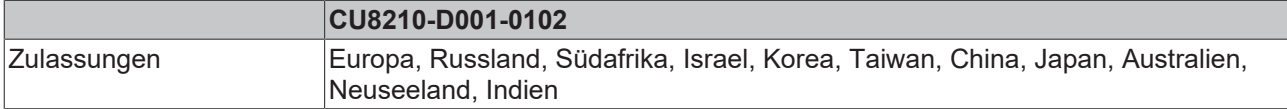

<span id="page-27-4"></span>*Tab. 6: Technische Daten, Umgebungsbedingungen.*

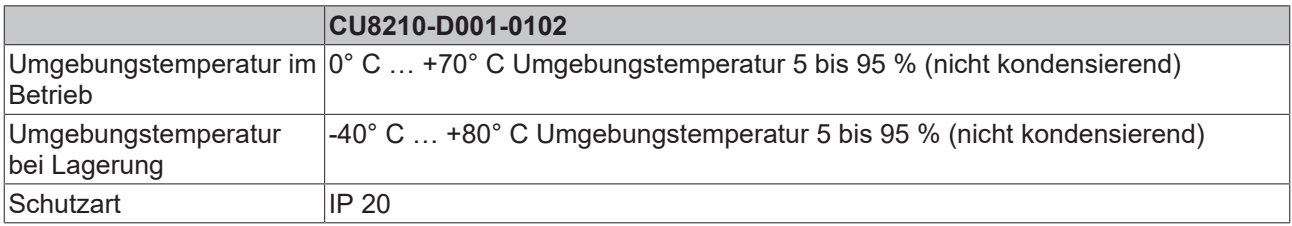

## <span id="page-28-0"></span>**6.1 WLAN-Kanäle**

Abhängig vom Zielmarkt gibt es Unterschiede in der Anzahl der zu nutzenden WLAN-Kanäle. Die Kanalkennungen, die Kanalfrequenzen und die Regulierungsbereiche jedes 22-MHz breiten Kanals werden in der folgenden Tabelle dargestellt.

<span id="page-28-2"></span>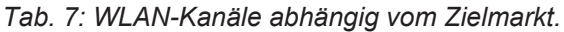

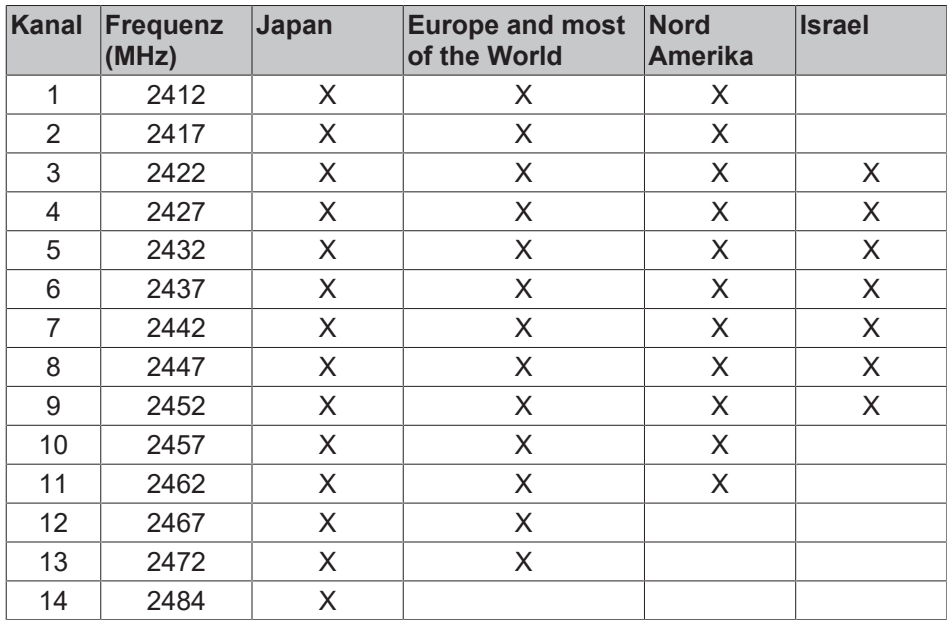

## <span id="page-28-1"></span>**6.2 Abmessungen**

<span id="page-28-3"></span>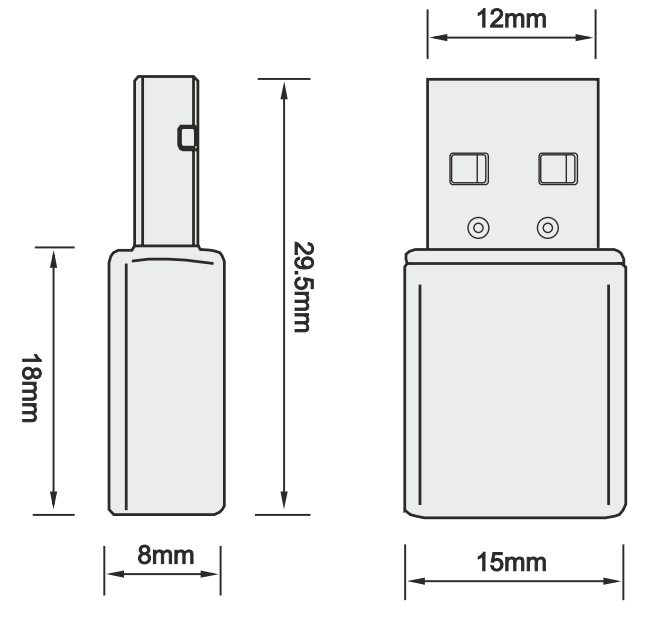

Abb. 4: CU8210-D001-0102 Abmessungen.

## <span id="page-29-0"></span>**7 Support und Service**

Beckhoff und seine weltweiten Partnerfirmen bieten einen umfassenden Support und Service, der eine schnelle und kompetente Unterstützung bei allen Fragen zu Beckhoff Produkten und Systemlösungen zur Verfügung stellt.

### **Downloadfinder**

Unser [Downloadfinder](https://www.beckhoff.com/de-de/support/downloadfinder/index-2.html) beinhaltet alle Dateien, die wir Ihnen zum Herunterladen anbieten. Sie finden dort Applikationsberichte, technische Dokumentationen, technische Zeichnungen, Konfigurationsdateien und vieles mehr.

Die Downloads sind in verschiedenen Formaten erhältlich.

### **Beckhoff Niederlassungen und Vertretungen**

Wenden Sie sich bitte an Ihre Beckhoff Niederlassung oder Ihre Vertretung für den [lokalen Support und](https://www.beckhoff.com/support) [Service](https://www.beckhoff.com/support) zu Beckhoff Produkten!

Die Adressen der weltweiten Beckhoff Niederlassungen und Vertretungen entnehmen Sie bitte unserer Internetseite: [www.beckhoff.com](https://www.beckhoff.com/)

Dort finden Sie auch weitere Dokumentationen zu Beckhoff Komponenten.

### **Beckhoff Support**

Der Support bietet Ihnen einen umfangreichen technischen Support, der Sie nicht nur bei dem Einsatz einzelner Beckhoff Produkte, sondern auch bei weiteren umfassenden Dienstleistungen unterstützt:

- Support
- Planung, Programmierung und Inbetriebnahme komplexer Automatisierungssysteme
- umfangreiches Schulungsprogramm für Beckhoff Systemkomponenten

Hotline: +49 5246 963-157 E-Mail: support@beckhoff.com

### **Beckhoff Service**

Das Beckhoff Service-Center unterstützt Sie rund um den After-Sales-Service:

- Vor-Ort-Service
- Reparaturservice
- Ersatzteilservice
- Hotline-Service

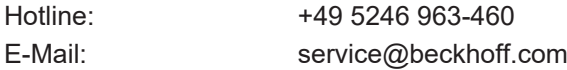

#### **Beckhoff Unternehmenszentrale**

Beckhoff Automation GmbH & Co. KG

Hülshorstweg 20 33415 Verl **Deutschland** 

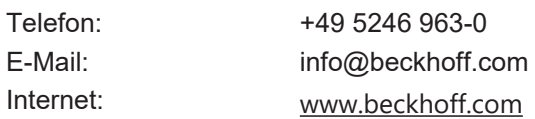

## <span id="page-30-0"></span>**Tabellenverzeichnis**

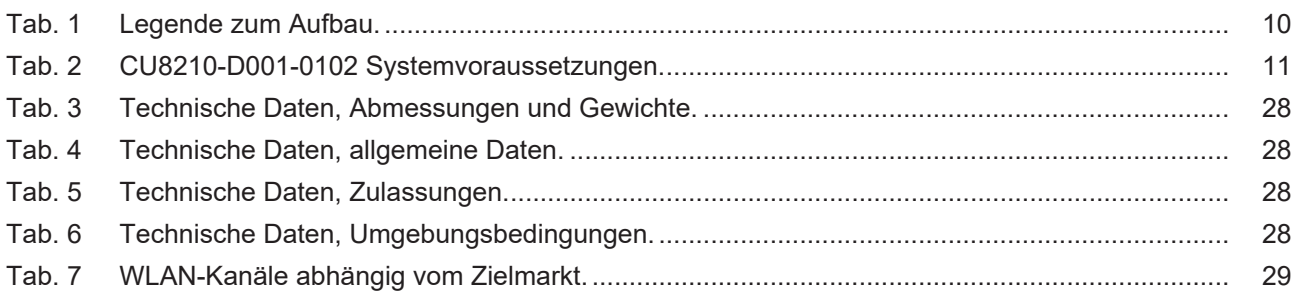

## <span id="page-31-0"></span>**Abbildungsverzeichnis**

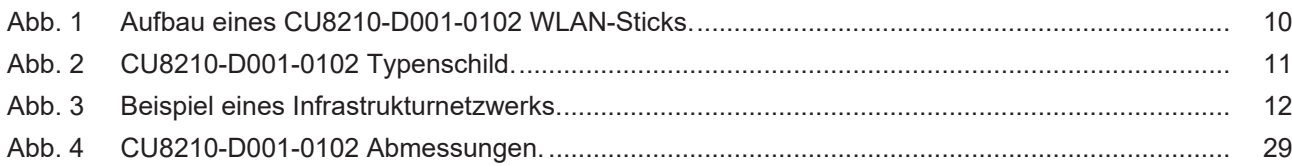

Mehr Informationen: **[www.beckhoff.com/CU8210-D001-0102](https://www.beckhoff.com/CU8210-D001-0102)**

Beckhoff Automation GmbH & Co. KG Hülshorstweg 20 33415 Verl **Deutschland** Telefon: +49 5246 9630 [info@beckhoff.com](mailto:info@beckhoff.de?subject=CU8210-D001-0102) [www.beckhoff.com](https://www.beckhoff.com)

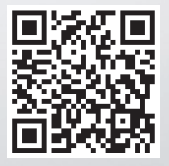